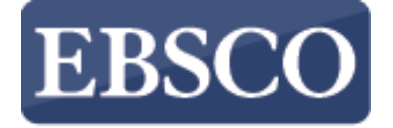

INFORMATION SERVICES

Tutorial

# 新しいEDSのご紹介

### **EBSCO** *UDiscovery Service*

connect.ebsco.com

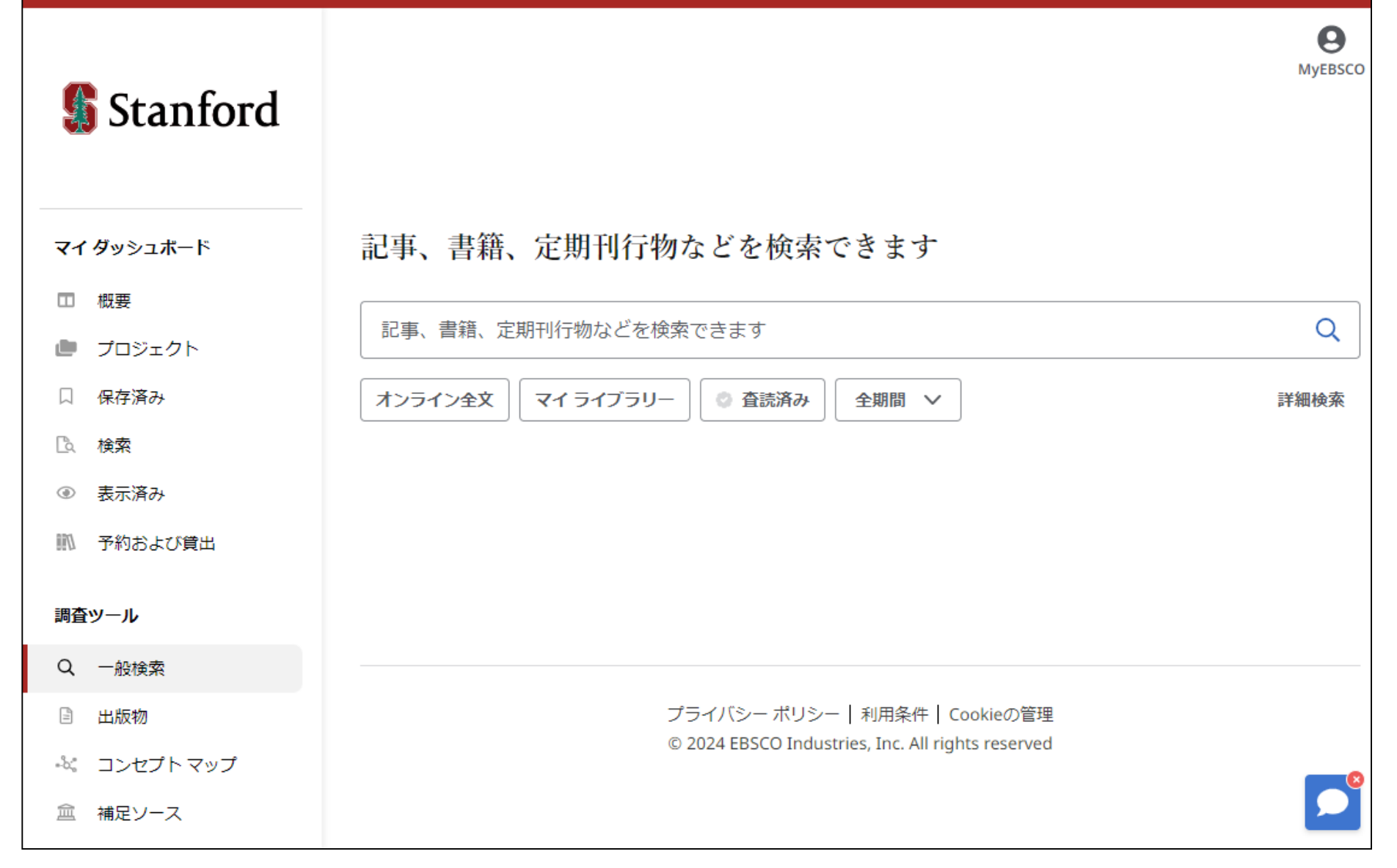

ユーザーの行動をよりよく理解するために広範な調査とデータを活用し、最新のウェブサイトの人気機能や文献検索に必要な機能を備え た新しいEBSCO Discovery Service™(EDS)を開発しました。 新しいEDSは、パーソナライズされたダッシュボード、最新の結果リスト、機能強化された表示、より使いやすい引用と共有オプション、詳細 レコードの表示、閲覧機能の改善などを特徴としています。

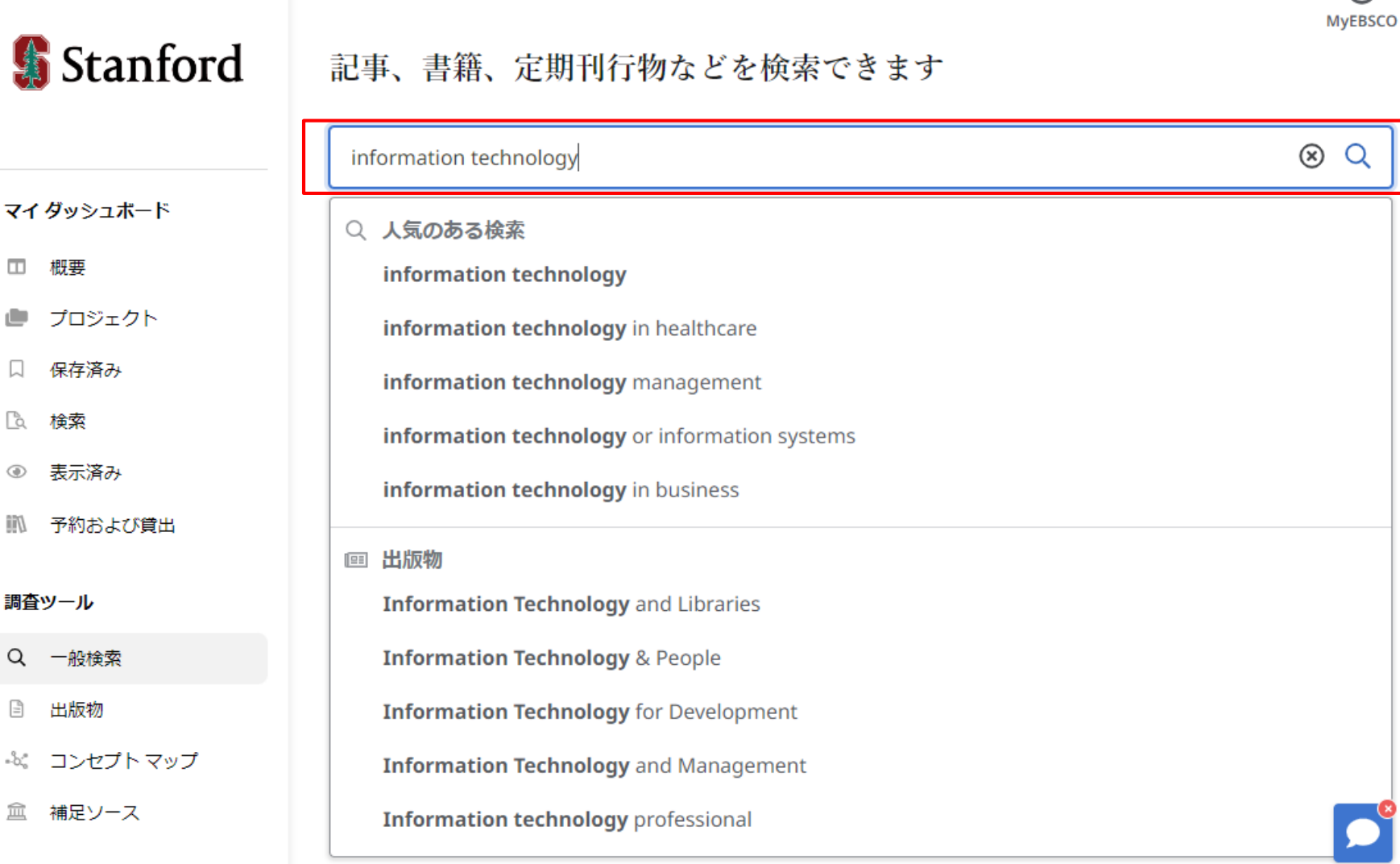

Θ

検索ボックスに検索語を入力すると、オートコンプリート機能が表示され、よく使われる検索語が表示されます。検索語をクリックするとEDS で検索が実行されます。Publication Finderを有効にしている場合は、検索条件に一致する出版物も表示されます。

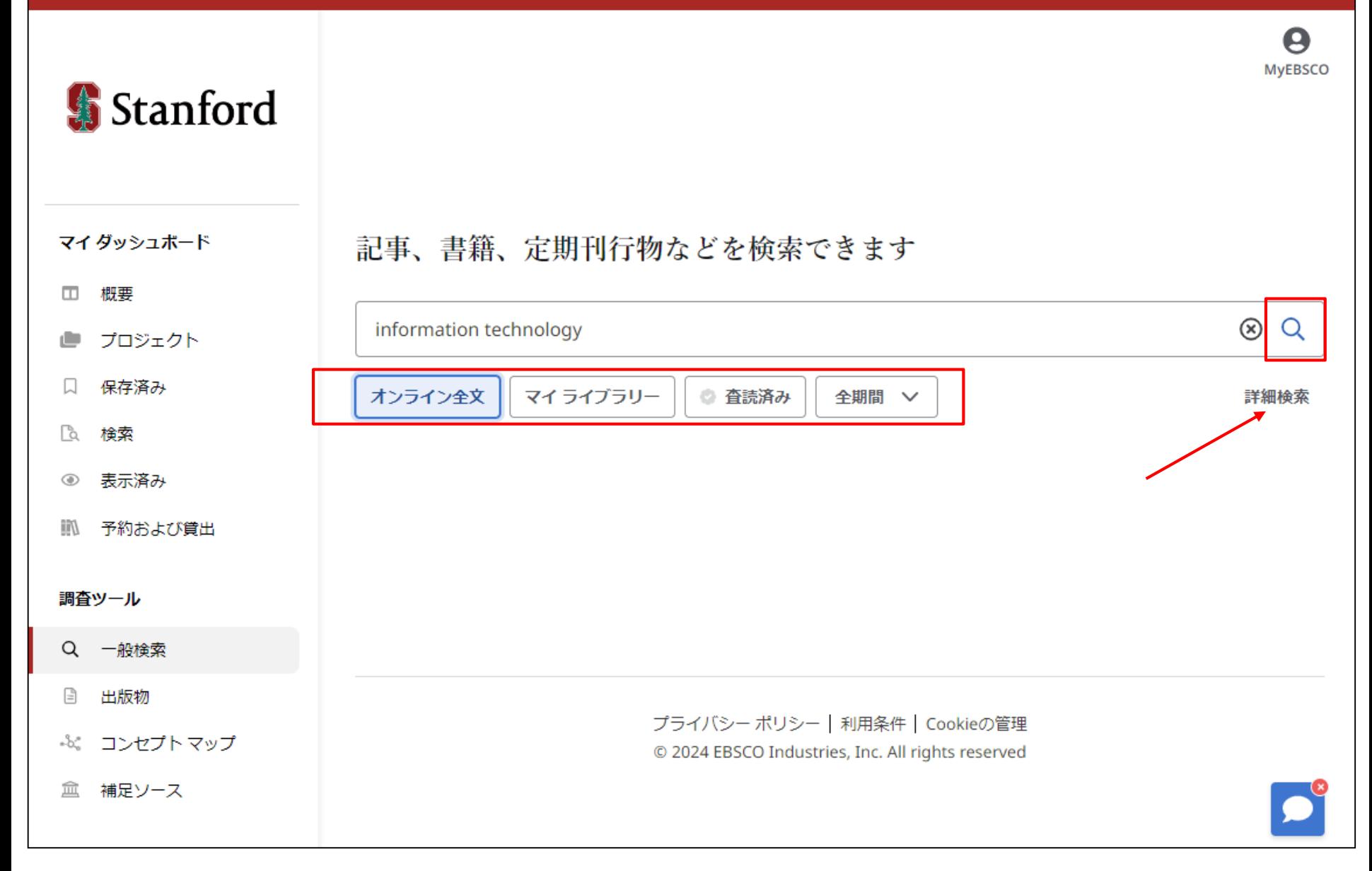

検索語を入力し、検索ボックスの下にあるリミッター(オンライン全文、査読済み等)を適用して、 **虫眼鏡アイコン** をクリックすると検 索が実行されます。 複数の検索ボックスを使った詳細検索をする場合は、「**詳細検索**」のリンクをクリックしてください。

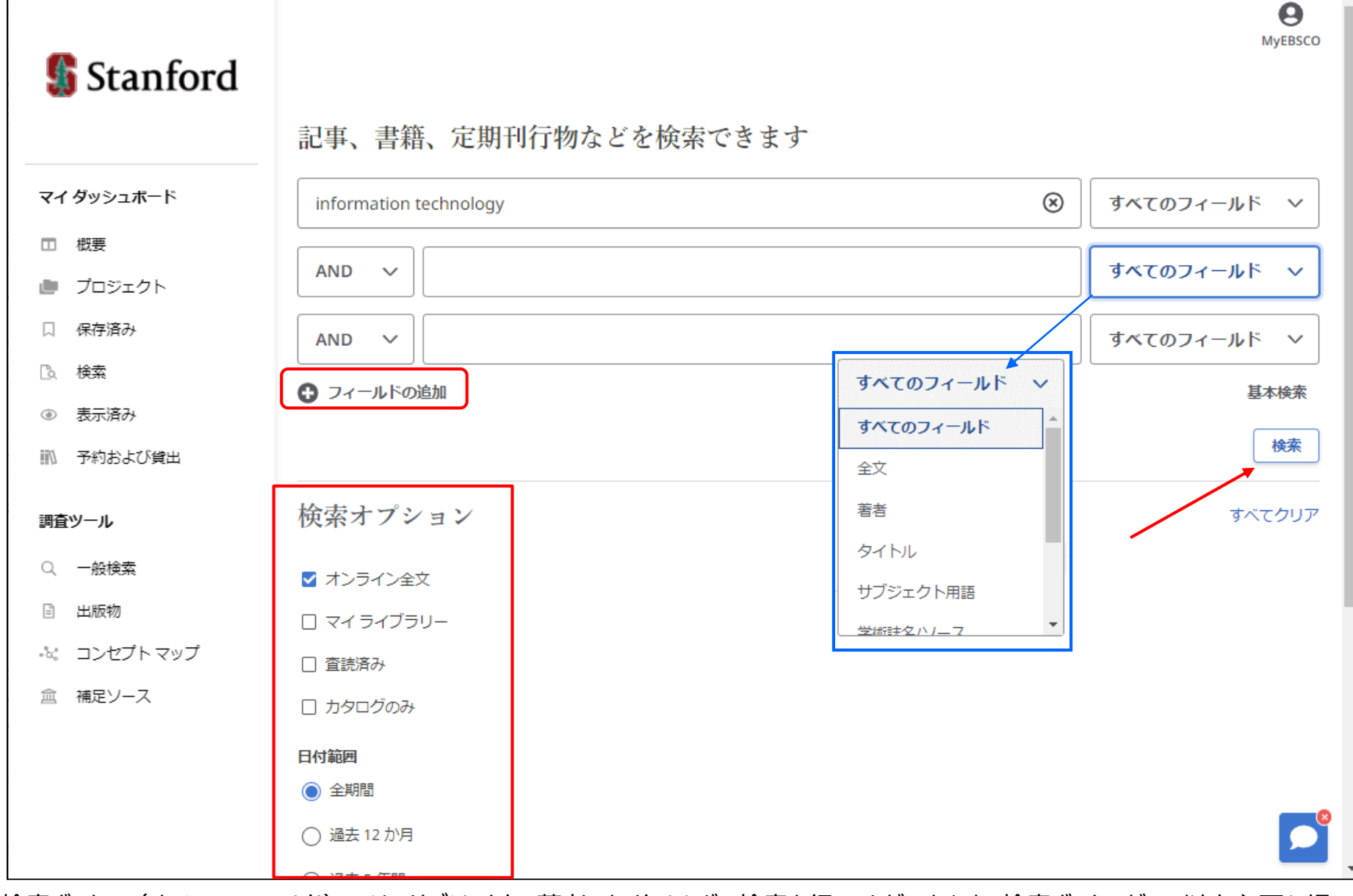

検索ボックス(すべてのフィールド)では、サブジェクト、著者、タイトルなどで検索を行うことができます。検索ボックスが3つ以上必要な場 合は、「フィールドの追加」ボタンをクリックして追加できます。検索オプションエリアからリミッターを適用し、「**検索**」をクリックします。

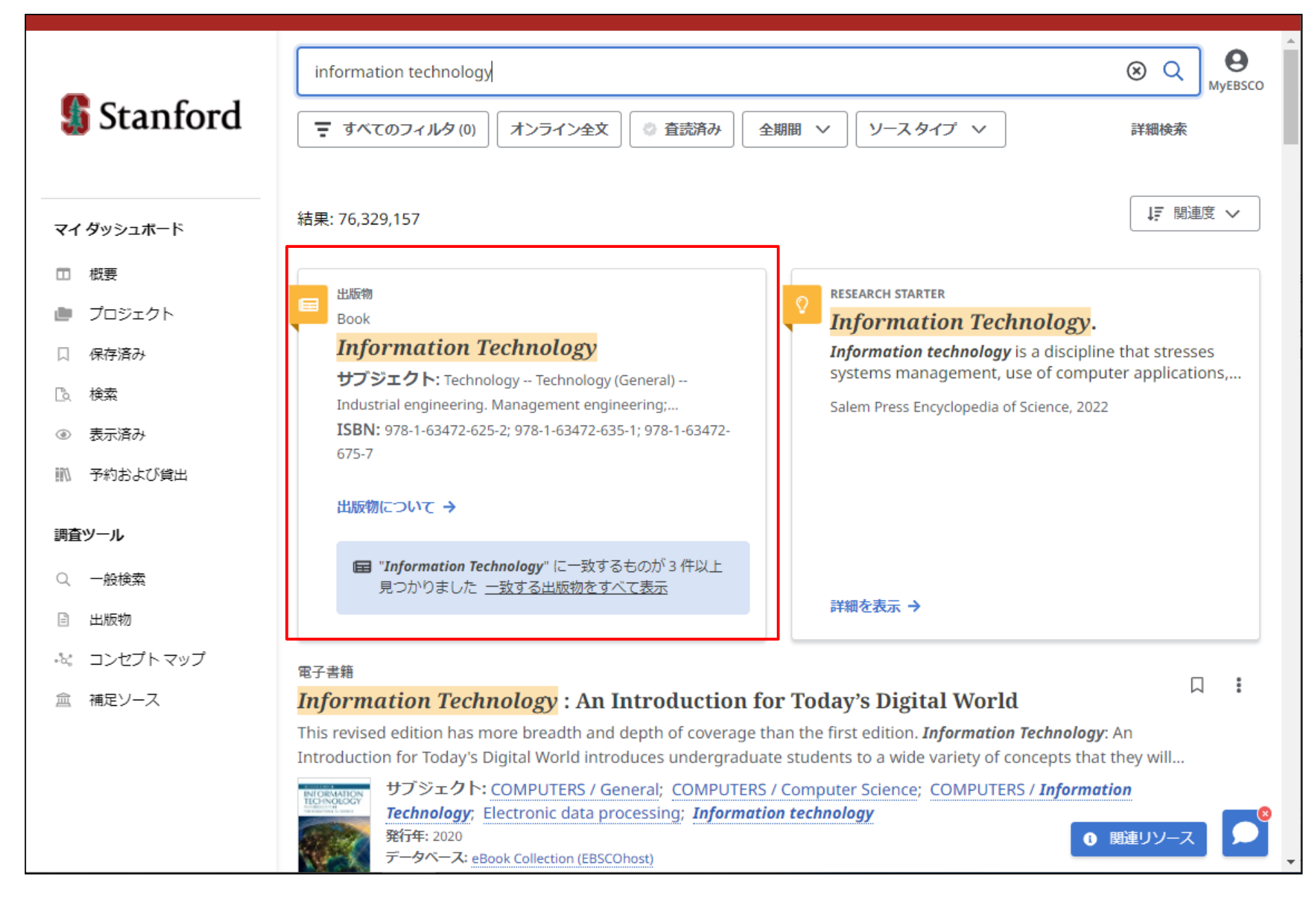

Publication Finderが設定されている場合、検索結果リストの上に「出版物」というプラカードが表示され、所属機関で所蔵する出版 物に簡単にアクセスできます。

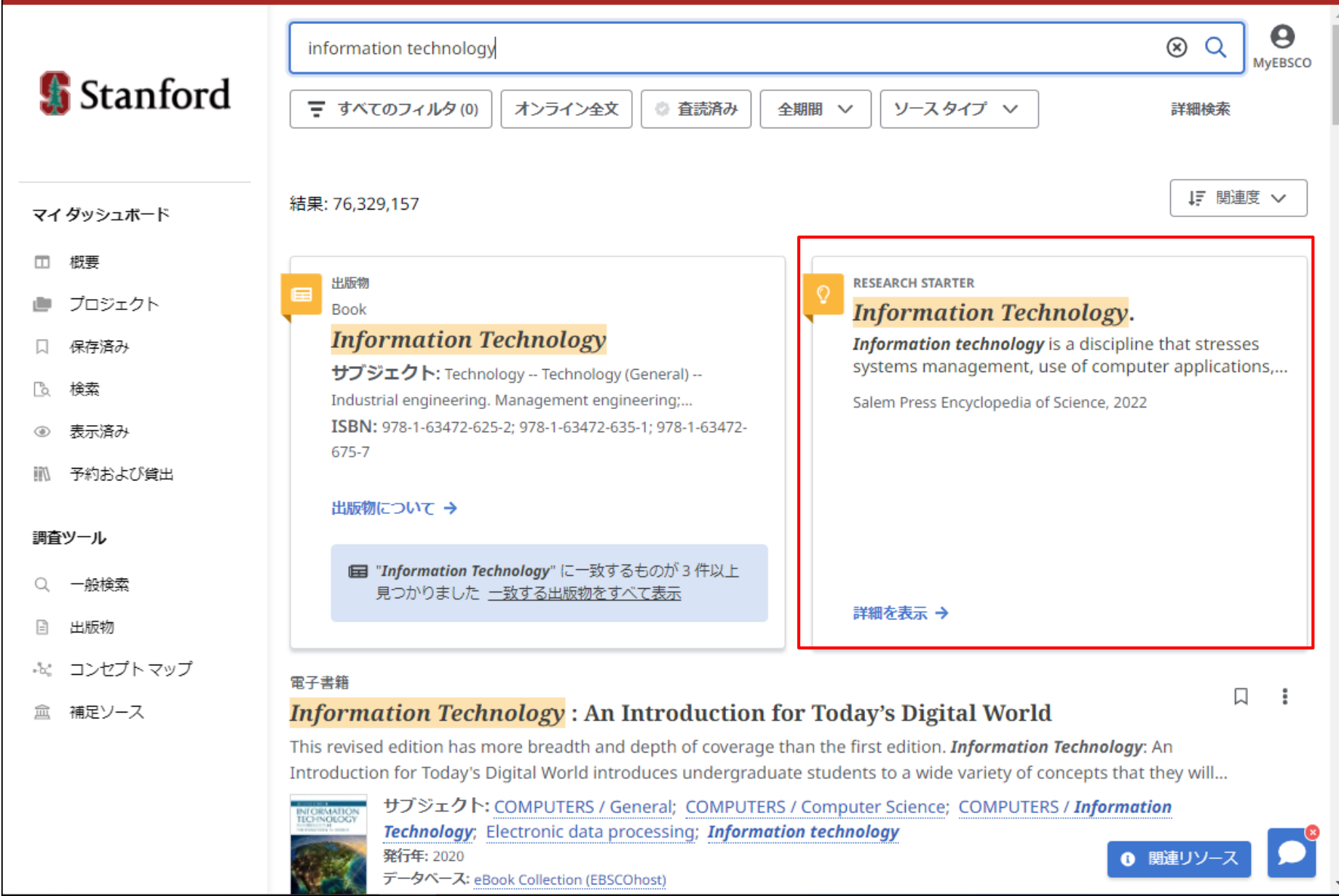

検索語に対して**Research Starter**が利用可能な場合、検索結果リストの最上部に表示されます。**Research Starter**は、文献 検索を向上させるために設計されており、関連する論文や画像へのリンクが含まれています。コンテンツは、Salem Press社をはじめとす る様々な質の高い情報源から厳選されています。

![](_page_7_Picture_0.jpeg)

検索結果一覧からフィルタで検索結果を絞り込むこともできます。検索ボックス下の「**すべてのフィルタ**」をクリックすると、フィルタが表示され ます。「日付範囲」「コンテンツプロバイダ」「ソースタイプ」など項目別にフィルタを設定します。「**適用**」ボタンをクリックすると、検索結果が更 新されます。

![](_page_8_Picture_0.jpeg)

「すべてのフィルタ(\*)」の( )内にフィルタの適用数が表示されます。

![](_page_9_Picture_17.jpeg)

文献を読む際は、「アクセスオプション」をクリックして「オンライン全文」や「PDF」を選択します。 「今すぐアクセス」で文献を表示することも可能です(フルテキストオプションが1つしかない場合は、「今すぐアクセス」と表示されます)。 記事の詳細情報を表示するには、「詳細を表示」をクリックします。

![](_page_10_Picture_19.jpeg)

「詳細を表示」をクリックすると、記事の書誌情報と、全文へのリンクが表示されます(全文が利用可能な場合のみ)。 画面右上のツールアイコン ( ロ 「 「 ■ → ▲ ) で記事を保存アイテムに追加したり、記事の引用を複数の形式でコピーしたり、記 事をダッシュボードのプロジェクトに追加したり、記事へのリンクをEメールで共有したり、全文や記事の書誌情報を含むファイルを複数の形 式でダウンロードしたりすることができます。

### **Information Technology Innovativeness** and Data-Breach Risk: A Longitudinal Study.

発行年: Journal of Management Information Systems, 2023, Business Source Ultimate 著者: Wang, Qian; Ngai, Eric W. T.; Pienta, Daniel; Thatcher, Jason Bennett

The adoption of new Information Technology (IT) innovations has led to increased uncertainty among employees, a greater demand for security measures, and more entry points for cyber-attacks, which all increase the risk of data breaches for firms. Despite the prevalence of discussions around this issue, there has been a lack of empirical research examining the data breach risk associated with IT innovations. To address this gap, we have developed arguments based on an organizational learning theoretical framework that explains how IT innovativeness can exacerbate data breach risk. Through our analysis of a sample of data breaches that occurred between 2013 and 2021, we have discovered that there is a positive association between firm IT innovativeness and the risk of data breaches. We also find that the effects of IT innovativeness can vary under certain conditions. For example, we find that the positive relationship between IT innovativeness and data breach risk is mitigated when managers possess IT expertise or when firms have established extensive board

目次  $\times$ **Introduction Theoretical Framework and Hypotheses Development Organizational Learning Theory Security Learning in IT Innovation IT Innovativeness and Data Breach Risk: Organizational Learning Perspective Moderators: Contextual Factors Shape Insufficient Security Learning Moderating Role of Managers' IT Expertise Moderating Role of Board Connections with Cybersecurity Managers** 

這

 $\Omega$ 

П

66

ßэ.

アクセスオプションからオンライン全文を選択すると、オンラインフルテキストビューアが開きます。 オンラインフルテキストビューアの ▲ をクリックすると、記事をコンピュータやデバイスに保存することができます。 また記事の翻訳( ● )、目次の開閉( I≡ )、読み上げ機能による音声再生( ∩ )、記事の保存( 口 )、引用( 66 )、共有 ( → )、印刷 ( A ) などのツールがあります。 ( ■ ) では、ダッシュボードのプロジェクトに記事を追加することもできます。

![](_page_12_Picture_33.jpeg)

記事を引用するには、**引用ツールアイコン( Mi)** をクリックします。

■引用のコピー: スタイルのドロップダウンメニューから引用スタイルを選択し、「クリップボードにコピー」をクリックします。フォーマットされた引 用がクリップボードにコピーされ、文書に貼り付ける準備が整います。また、選択した引用ツールに情報をエクスポートすることもできます。 ■引用のエクスポート:引用が選択したツール (RIS format、EndNote Webなど)に送信されます。

![](_page_13_Figure_0.jpeg)

EBSCO Discovery Serviceのダッシュボードには、保存したアイテムや作成したプロジェクトが表示されます。

個人ユーザーアカウント(MyEBSCO)でEBSCO Discovery Serviceにサインインしている場合、ダッシュボードのアイテムは保存され、 サインインしているときはいつでもアクセスできます。

※所属機関を通じてサインインしている場合、ダッシュボードのアイテムは現在のセッション以降保存されません。 ダッシュボードのアイテムを保存する場合は、個人アカウント(MyEBSCO)が必要です。

![](_page_14_Picture_33.jpeg)

ダッシュボードの**プロジェクト**では、記事やeBookなどのEDS内のアイテムを収集・整理することができます。

複数の研究プロジェクトに取り組んでいる場合、研究プロジェクトごとにプロジェクトを作成し、異なるトピックに関する記事を保存することが できます。各プロジェクトに期限を割り当てると、作業の優先順位をつけることができます。

プロジェクトを作成するときは、**新規プロジェクト**をクリックして開始します。

information technology

Stanford

### $\boldsymbol{\Theta}$  $\otimes$  Q MyEBSCO

![](_page_15_Figure_2.jpeg)

![](_page_15_Figure_3.jpeg)

**プロジェクト名**を入力し、**期日**を選択し、**[作成]**をクリックします。

![](_page_16_Picture_24.jpeg)

**メニュー**アイコン( )をクリックし、[**プロジェクトに追加**]を選択して、アイテムをプロジェクトに集めて保存します。 その後、ドロップダウンメニューで**既存のプロジェクト**を選択するか、[**新規プロジェクト**]をクリックして新規プロジェクトを開始します。 **今すぐ追加**をクリックすると、アイテムが保存されます。

![](_page_17_Picture_0.jpeg)

**新しいEBSCO Discovery Service** (EDS) の詳細については、[https://connect.ebsco.com](https://connect.ebsco.com/) をご覧ください。

## **EBSCO** Connect

For more information, visit EBSCO Connect https://connect.ebsco.com